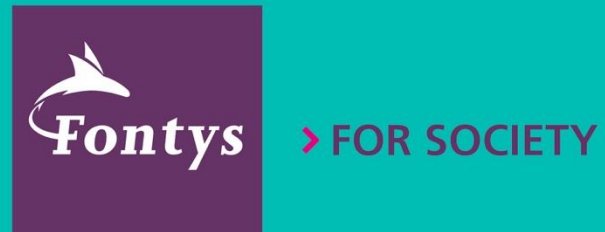

# **FONTYS MS BOOKINGS HANDLEIDING**

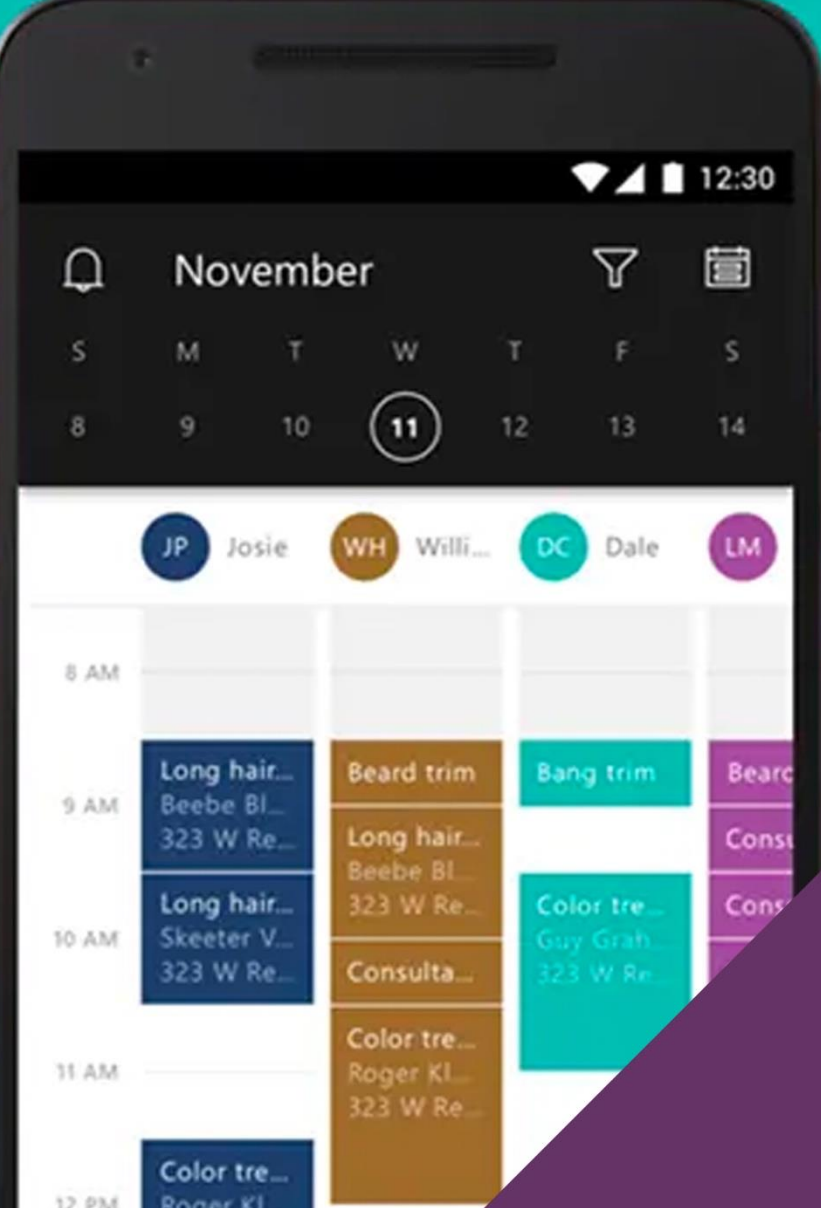

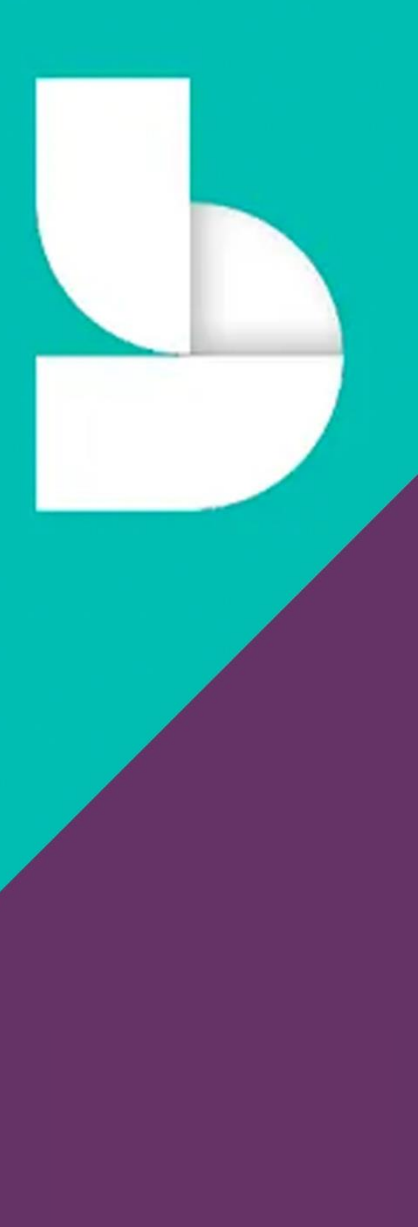

# COLOFON

Fontys Blended Learning

E-mail d.vandepas@fontys.nl

Auteur Fontys Blended Learning – Denise van de Pas

#### Copyright

De Creative Commons Naamsvermelding-NietCommercieel-GelijkDelen 4.0 Internationaal is van toepassing op dit werk. Ga naar https://creativecommons.org/licenses/by-nc-sa/4.0/ om deze licentie te bekijken.

Datum April 2023

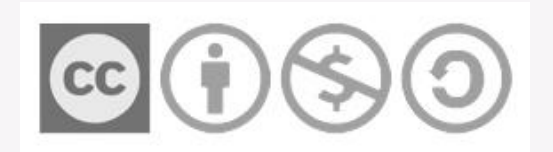

# INHOUDSOPGAVE

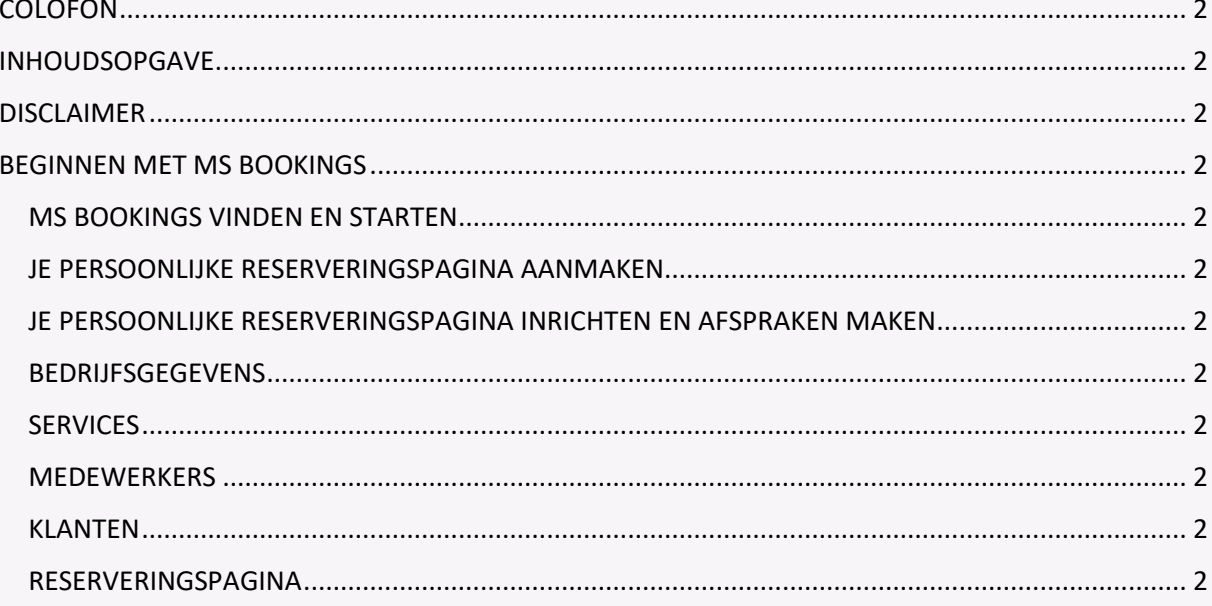

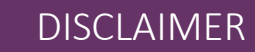

MS Bookings is niet ontwikkeld voor het onderwijs en dus kom je soms voor ons wat vreemde termen tegen zoals "klanten", "medewerkers" en "services". Als je daar overheen kunt stappen en deze in de Fontyscontext leest als "studenten, "docenten" en "afspraken", is het een handige app om bijvoorbeeld je studenten gemakkelijk een afspraak met jou te laten plannen op tijden die jij daarvoor openzet.

Kun je na het doorlopen van de eerste stappen Bookings niet vinden dan heb je misschien niet de complete Office 365 licentie (bijvoorbeeld omdat je een tijdelijk contract hebt). Vraag dit na bij je informatiemanager.

Oké laten we beginnen!

# BEGINNEN MET MS BOOKINGS

## MS BOOKINGS VINDEN EN STARTEN

Zorg eerst dat je ingelogd bent op je laptop met je Fontysaccount. Klik op je bureaublad linksonder op het Windowssymbool. In het scherm dat dan opent zie je onder **Productiviteit** de **Microsoft 365**-knop staan. Klik daarop.

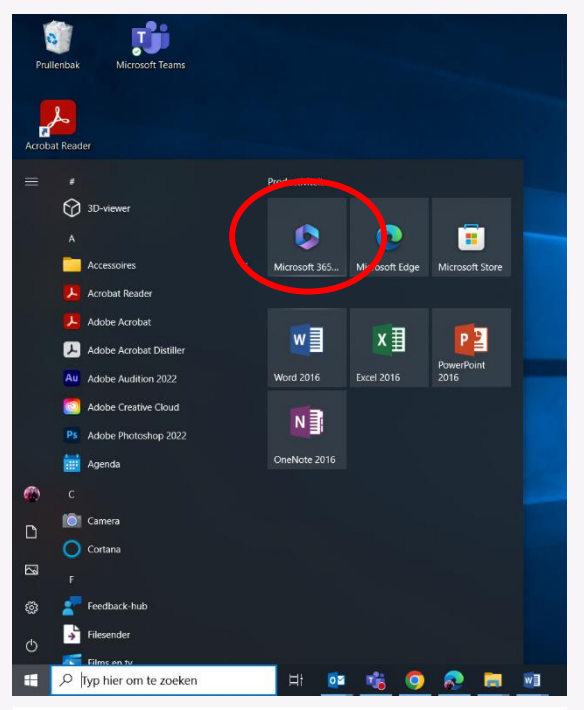

*Screenshot 1 Office 365 starten*

Je ziet dan onderstaand scherm. Links staan de meest gangbare/gebruikte apps. Hier staat MS Bookings nog niet bij. Klik op **Apps**.

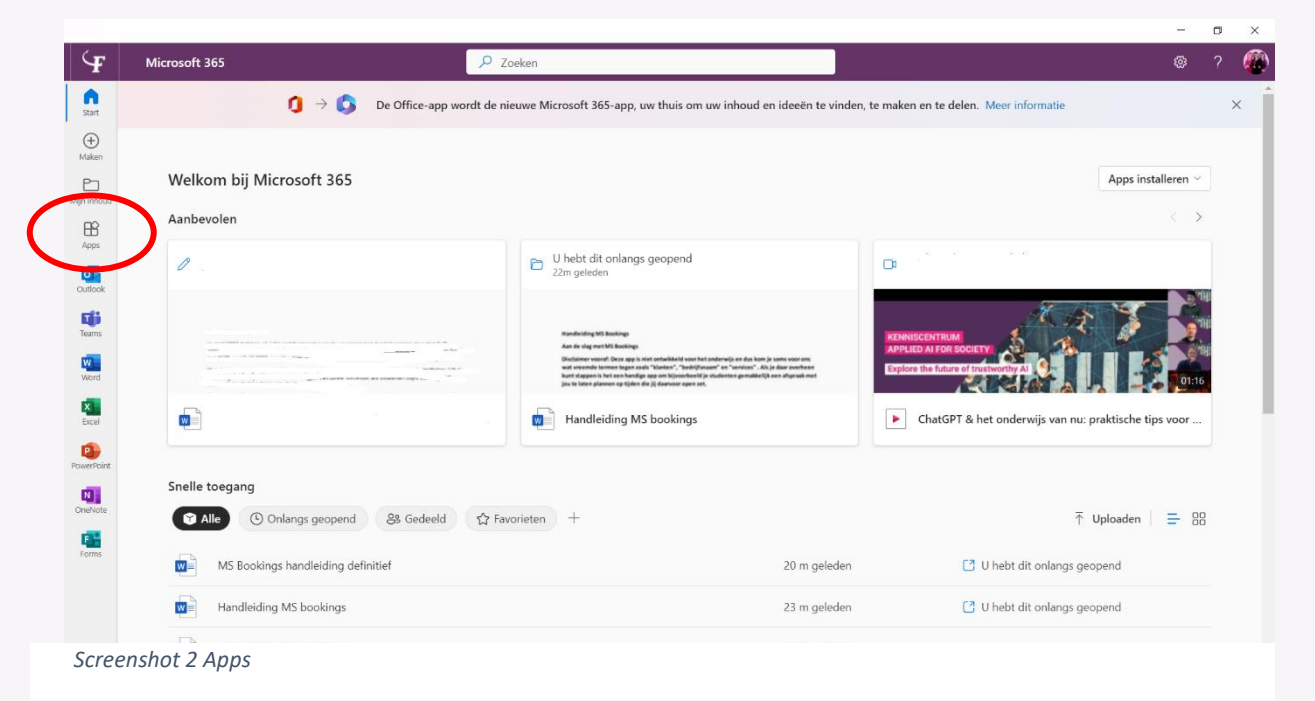

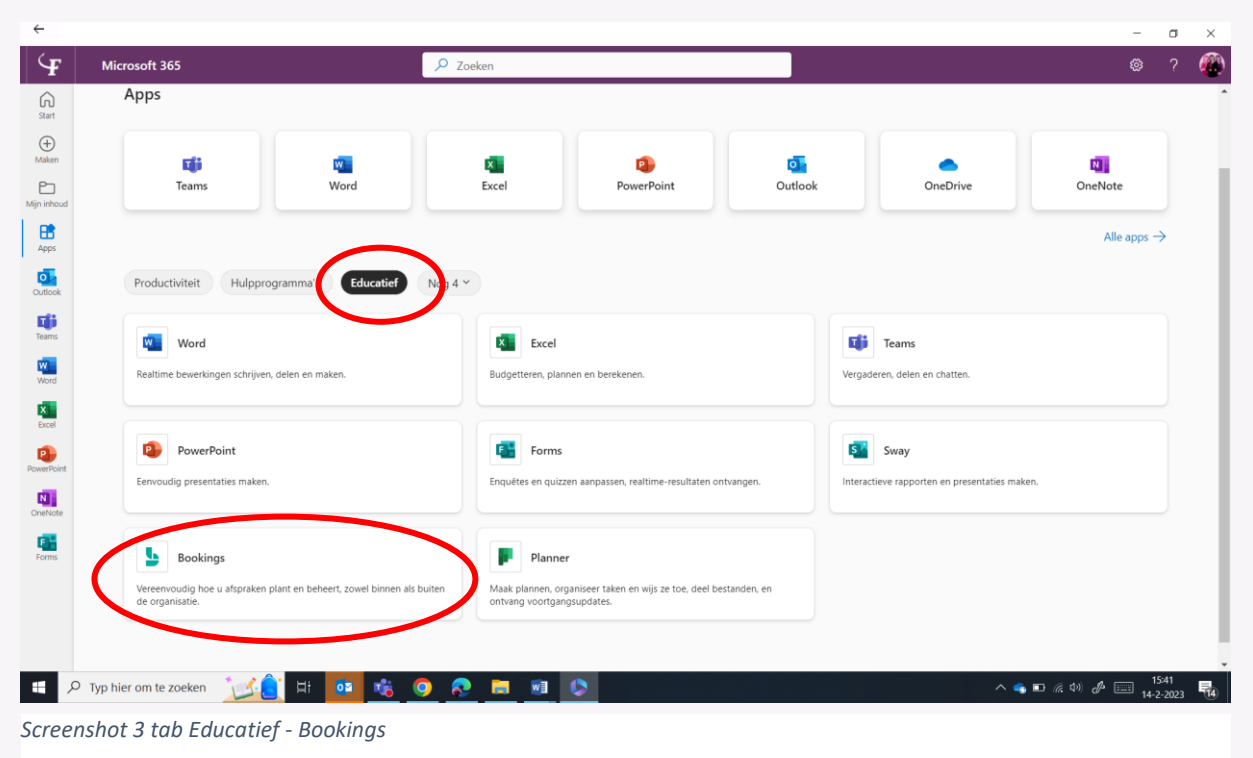

Op het scherm waar je dan terecht komt, klik je op **Educatief** en daar zie je **Bookings** staan (soms moet je hiervoor omlaag scrollen).

Zodra je op Bookings klikt, kom je op jouw persoonlijke reserveringspagina. Deze is gelinkt aan je Fontys Office 365 account (soms loop je hier nogmaals tegen inlog/authenticatie aan). Vandaar dat je naam en foto er al staan. Op deze pagina kun je diverse gedeelde reserveringspagina's zien en beheren.

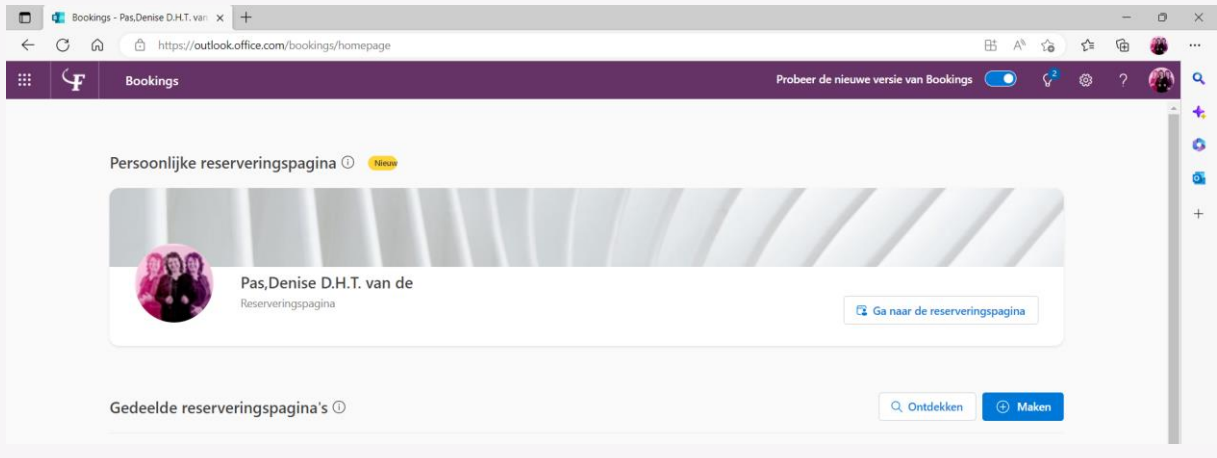

*Screenshot 4 Je persoonlijke Bookings reserveringspagina*

Klik op de blauwe **Maken**-knop om verder te gaan

# JE PERSOONLIJKE RESERVERINGSPAGINA AANMAKEN

Je gaat nu een te delen persoonlijke reserveringspagina inrichten. Hierin kun je je afspraken aanmaken. Deze ga je vervolgens publiceren zodat je studenten een afspraak met je kunnen inplannen in de door jouw aangegeven tijdsblokken..

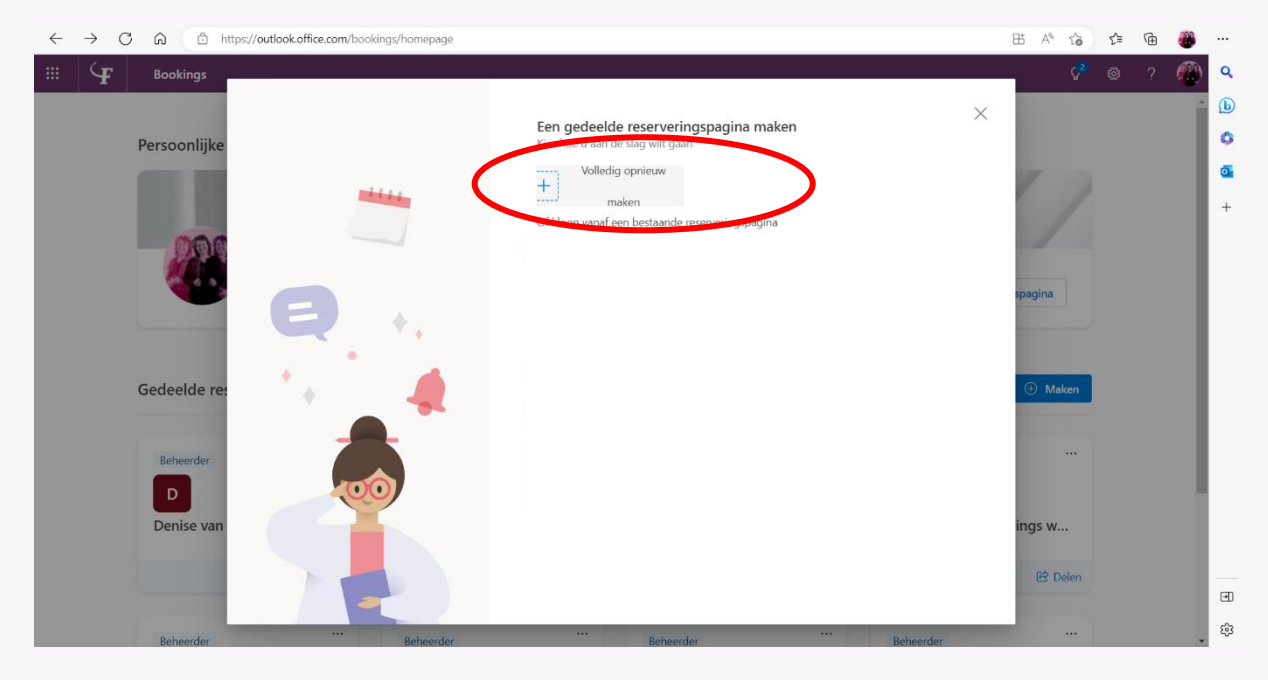

*Screenshot 5 Gedeelde reserveringspagina aanmaken*

Klik op **Volledig opnieuw maken**. Je komt dan in de onderstaande wizard terecht waarbij je de vier stappen doorloopt.

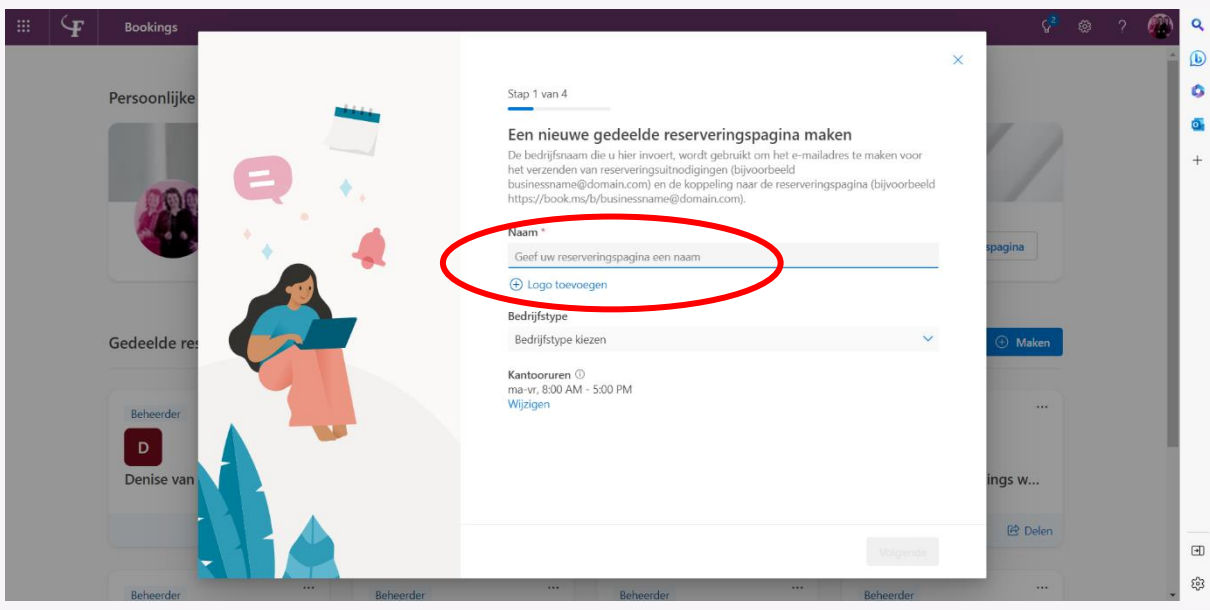

*Screenshot 6 wizard stap 1*

Bij **stap 1** wordt gevraagd je reserveringspagina een naam te geven. Wellicht ben je geneigd hier je instituuts-, opleidingsnaam of zelfs Fontys Hogeschool in te vullen. Niet doen! Deze pagina moet herkenbaar van jou zijn dus vul hier je eigen naam in.

Om dezelfde reden is het aan te raden bij **Logo toevoegen** je persoonlijke (Fontys)foto te uploaden, zo kan er geen misverstand over bestaan dat dit jouw pagina is. Als je op **Nieuw logo uploaden** klikt, ga je automatisch naar je verkenner en kun je een eigen fotobestand kiezen. Klik daarna op de blauwe knop **Logo toevoegen**.

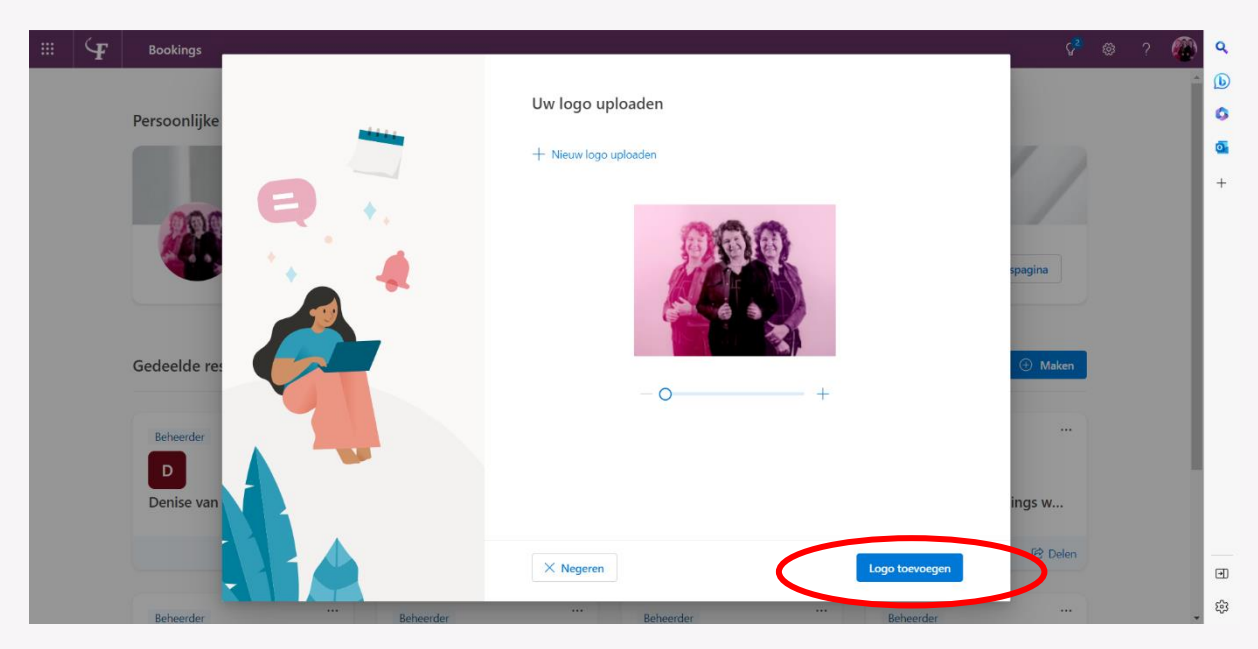

*Screenshot 7 Foto als logo toevoegen*

**Bedrijfstype** is hier niet echt relevant maar als je iets wilt kiezen, kies dan Onderwijs.

De **Kantooruren** slaan we in dit stadium over, dat komt later aan de orde.

Bij **stap 2** van de wizard, kun je eventueel collega's toevoegen als je al zeker weet dat je samen met collega's bepaalde bijeenkomsten gaat plannen. Je kunt dit ook altijd later nog doen. Zelf sta je er vanzelfsprekend al bij in de rol van beheerder. Klik op **Volgende**.

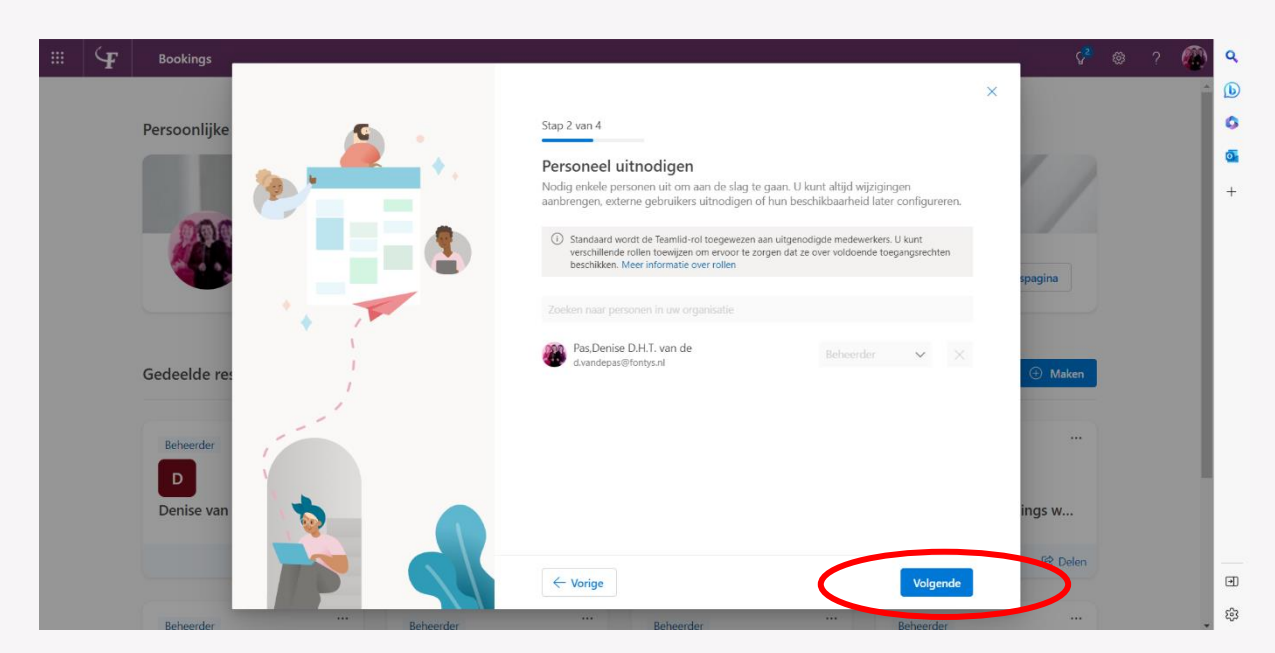

*Screenshot 8 wizard stap 2*

#### Bij **stap 3** kun je een service instellen, ook dit slaan we in dit stadium over. Klik op **Volgende**.

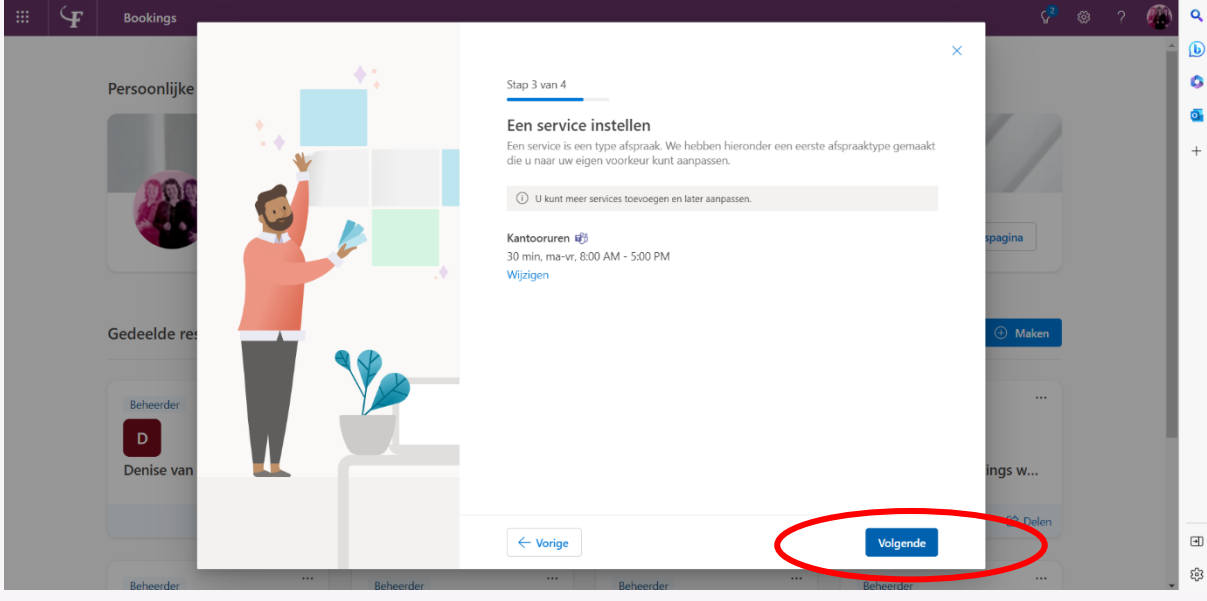

*Screenshot 9 wizard stap 3*

**Stap 4** geeft je de mogelijkheid te kiezen voor wie je de pagina beschikbaar stelt. We gaan voorlopig even uit van intern gebruik dus klik op **Personen binnen mijn organisatie**.

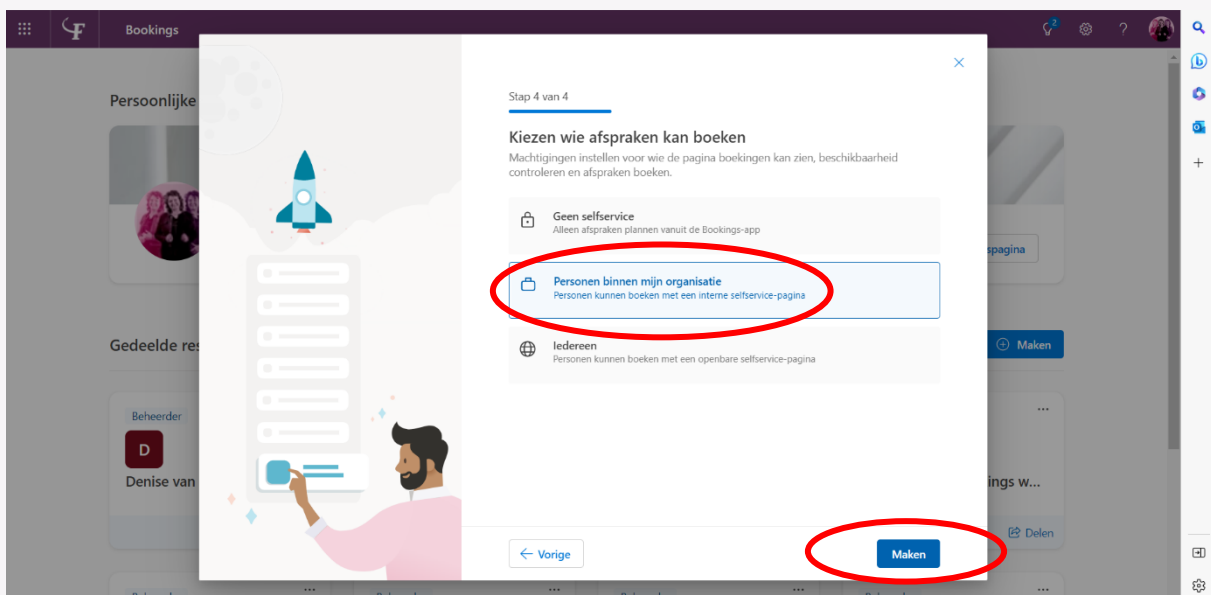

*Screenshot 10 wizard stap 4*

Klik op **Maken**.

Nu gaat het systeem aan het werk om jouw persoonlijke pagina klaar te zetten. Na het bekende "even geduld"-moment word je van harte welkom geheten.

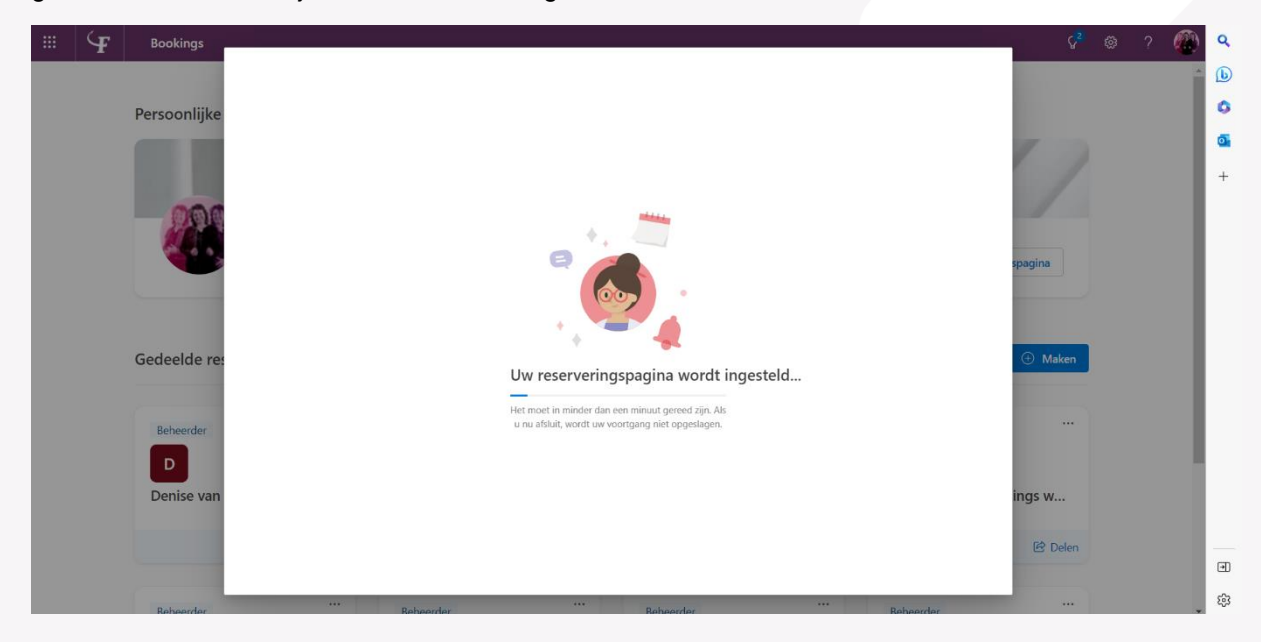

*Screenshot 11 afronding wizard: pagina wordt aangemaakt*

Klik op **Aan de slag** om verder te gaan met het echte werk!

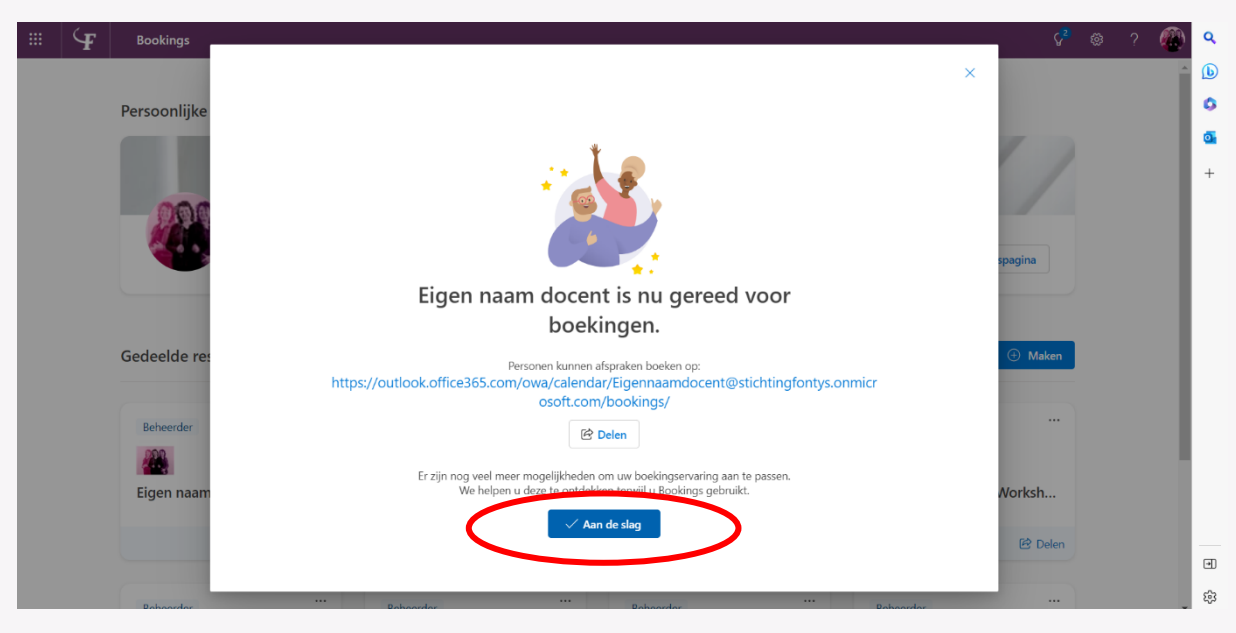

*Screenshot 12 pagina gereed*

NB: Je ontvangt ook een bevestiging van Microsoft in je mailbox van het aanmaken van deze pagina met de bijbehorende link.

# JE PERSOONLIJKE RESERVERINGSPAGINA INRICHTEN EN AFSPRAKEN MAKEN

Je hebt nu je pagina aangemaakt (screenshot 13) en kunt nu aan de slag met de inrichting. Misschien vreemd maar we werken het menu links op de pagina van onder naar boven af.

We herinneren je graag nog even aan een stuk uit onze disclaimer "*MS Bookings is niet ontwikkeld voor het onderwijs en dus kom je soms voor ons wat vreemde termen tegen zoals "klanten", "medewerkers" en "services". Als je daar overheen kunt stappen en deze in de Fontyscontext leest als "studenten, "docenten" en "afspraken", is het een handige app om bijvoorbeeld je studenten gemakkelijk een afspraak met jou te laten plannen op tijden die jij daarvoor openzet."*

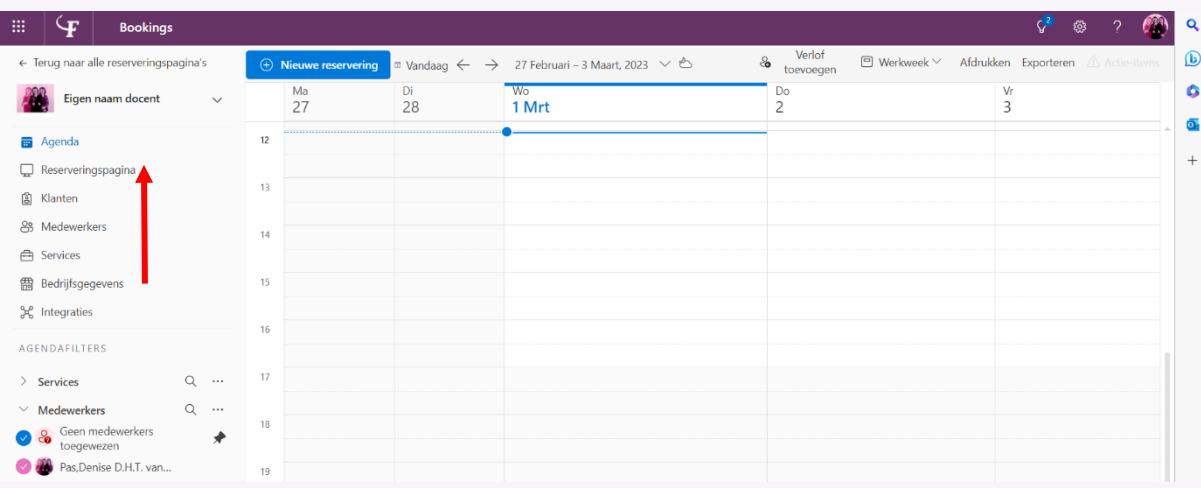

*Screenshot 13 Reserveringspagina klaarmaken voor publicatie*

## **BEDRIJFSGEGEVENS**

In de linkerkolom zie je onderaan **Bedrijfsgegevens** (lees in dit geval je persoonlijke gegevens) staan. Het is handig om hier te beginnen met wat contactgegevens die je eenmalig invult.

Klik dus op **Bedrijfsgegevens**. Hierbinnen kun je aantal onderdelen (aan)vullen. Niet alles is nodig, vul naar eigen inzicht in wat relevant is:

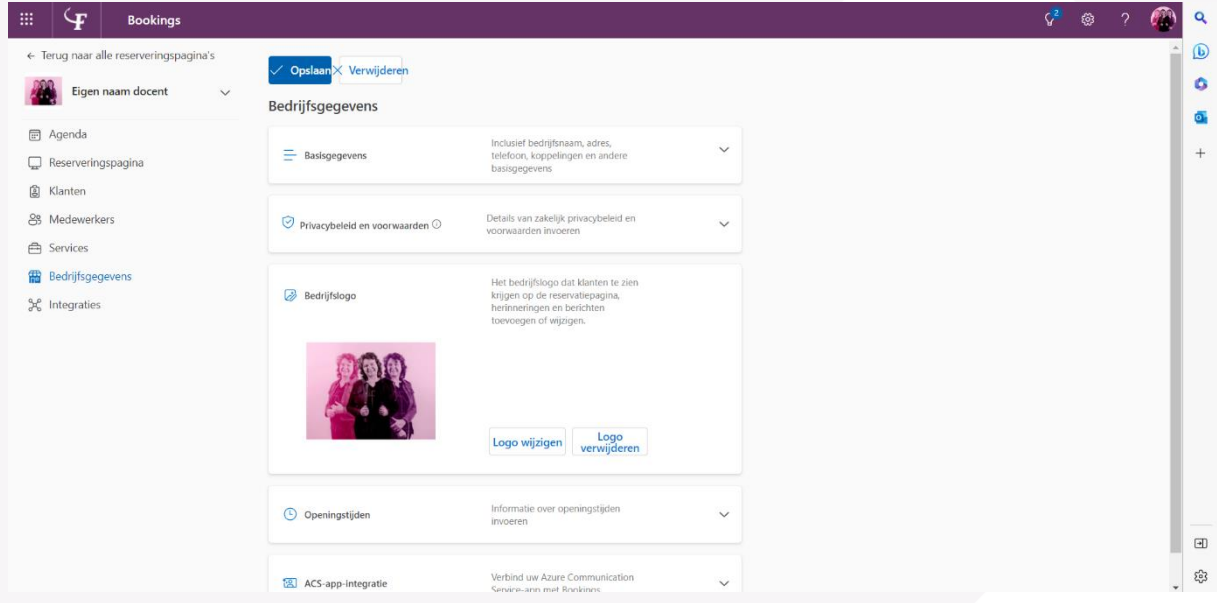

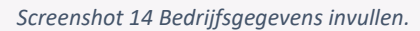

Bij *Basisgegevens* staan je naam en mailadres al ingevuld. Bepaal zelf of je hier bijvoorbeeld bij locatie je vaste kamernummer invult. Je kunt ook volstaan met benoemen van het gebouw waar je werkzaam bent. Je telefoonnummer toevoegen is wel handig.

Bij *Privacybeleid en voorwaarden* hoef je niets te doen, algemene Fontysregels zijn van toepassing.

Bij *Bedrijfslogo* heb je in een eerder stadium je foto al toegevoegd, eventueel kun je dat hier nog veranderen.

Als je op **Openingstijden** klikt, zie je een weekkalender. Ons advies is om hier alle dagen op "gesloten" te zetten. Dit doe je door bij alle dagen op het prullenbakje te klikken (zie dit prullenbakje niet, klik dan op het **+**-teken). Je maakt zo van alle dagen "vrije dagen". Dit lijkt vreemd maar in een latere stap komen we hierop terug.

| <b>△</b> Services   |                  |       |              | Informatie over openingstijden |              |      |     |          |
|---------------------|------------------|-------|--------------|--------------------------------|--------------|------|-----|----------|
| RB Bedrijfsgegevens | O Openingstijden |       |              | invoeren.                      |              |      |     | $\wedge$ |
| Sec Integraties     | maandag          | 09:00 | $\checkmark$ | 17:00                          |              | v 0  | $+$ |          |
|                     | dinsdag          | 08:00 | $\vee$       | 17:00                          |              | ▼ 章  | $+$ |          |
|                     | woensdag         | 08:00 | $\checkmark$ | 17:00                          |              | √ □  | $+$ |          |
|                     | donderdag        | 08:00 | $\checkmark$ | 17:00                          |              | √ ◎  | $+$ |          |
|                     | vrijdag          | 08:00 | $\vee$       | 17:00                          | $\checkmark$ | Û    | $+$ |          |
|                     | zaterdag         |       | Vrije dag    |                                |              | $+$  |     |          |
|                     | zondag           |       | Vrije dag    |                                |              | $^+$ |     |          |

*Screenshot 15 Openingstijden*

Als je alles hebt ingevuld, vergeet dan niet linksboven op **Opslaan** te klikken! (zie screenshot 14)

# **SERVICES**

Klik nu in het linkermenu op **Services**.

Dit is eigenlijk waar het allemaal om gaat. Je kunt nu een service (lees gesprek/bijeenkomst) aanmaken waarvoor je studenten een afspraak met je kunnen maken.

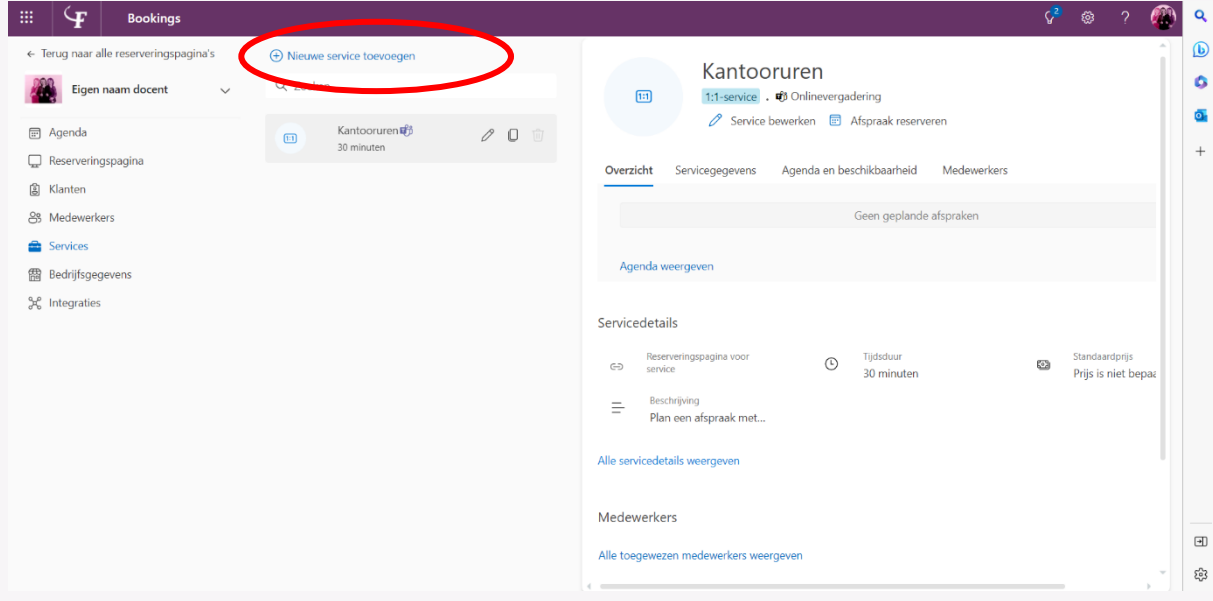

*Screenshot 16 Service toevoegen*

Je ziet dat er al een service in staat met de titel "Kantooruren", dit is slechts een voorbeeld vanuit Microsoft dat je kunt negeren of verwijderen. Klik bovenaan op **+ Nieuwe service toevoegen**.

Je doorloopt het hele scherm en vult dit volledig in. Dit keer beginnen we gewoon van boven naar beneden (zie velden hieronder cursief):

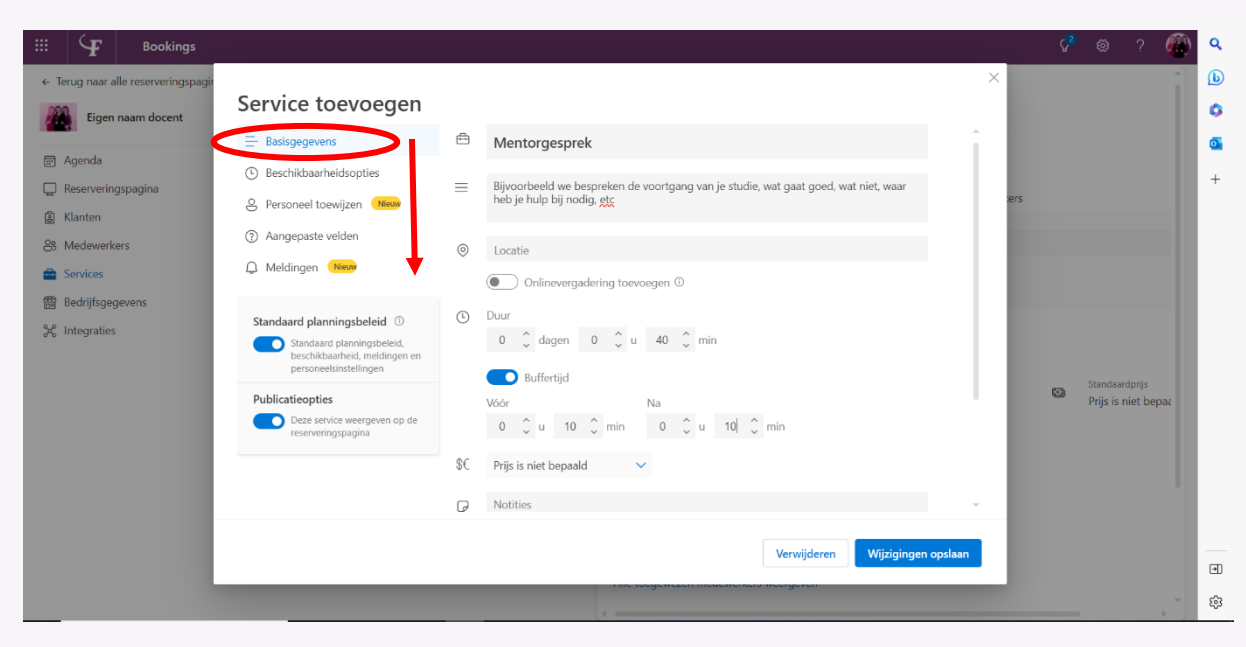

*Screenshot 17 Service basisgegevens*

**Basisgegevens** (we behandelen hier alleen de relevante items):

- *Servicenaam*: bijvoorbeeld Mentorgesprek.
- *Beschrijving*: hier is ruimte voor een uitleg over inhoud en doel van het gesprek*.*
- *Locatie*: je kunt hier een Fontyslocatie selecteren indien het een fysieke afspraak betreft. Of zet het schuifje **Online vergadering** toevoegen open voor een online afspraak.
- *Duur*: stel de geplande tijdsduur voor de afspraak in, bijvoorbeeld 40 minuten
- *Buffertijd*: om te voorkomen dat afspraken naadloos in elkaar overlopen zet je het schuifje **Buffertijd** aan (het vakje wordt blauw) en vul bij "Voor" en/of "Na" de gewenste buffertijd in.
- *Maximum aantal deelnemers (buiten beeld van het screenshot maar zichtbaar als je verder scrollt in dit basisgegevensscherm)*: wil je niet een een-op-een gesprek met een student plannen maar kunnen meerdere studenten op hetzelfde tijdstip terecht, dan kun je hier een aantal invullen.

Ons advies is: als je een groepje wilt laten komen, kun je dit beter op 1 laten staan en vragen of 1 persoon voor het groepje een afspraak wil plannen. Anders is het namelijk mogelijk dat hele willekeurige studenten hetzelfde tijdstip kiezen en tegelijk komen.

 *Standaardplanningsbeleid*:(links in het scherm): zet het schuifje uit (het vakje wordt wit) voor volledige controle over de te plannen tijdsblokken.

Klik rechtsonder op **Wijzigingen opslaan**. Je service is aangemaakt en kun je nu verder bewerken.

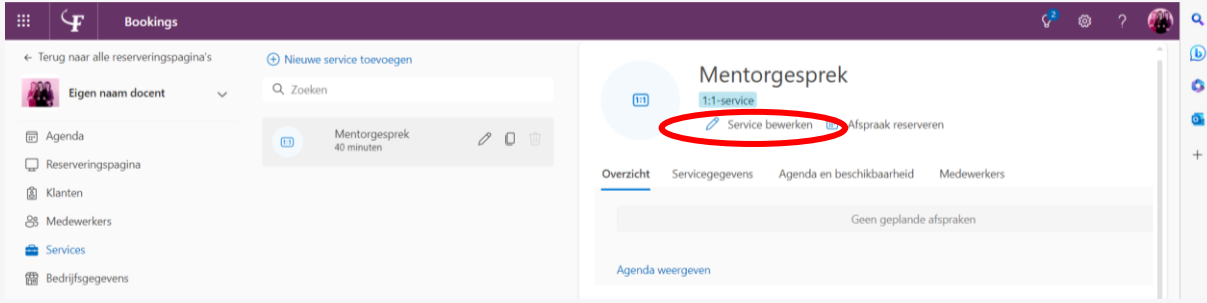

*Screenshot 18 Service in basis aangemaakt, klaar voor bewerking*

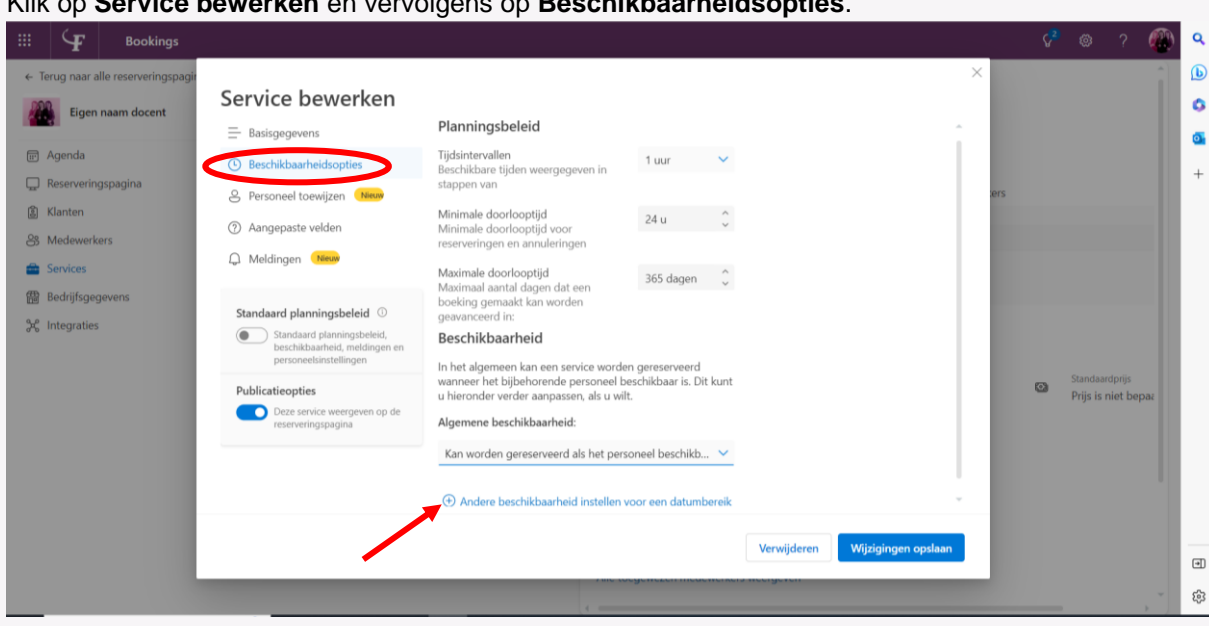

#### Klik op **Service bewerken** en vervolgens op **Beschikbaarheidsopties**.

*Screenshot 19 Beschikbaarheidsopties*

**Beschikbaarheidsopties** (we behandelen hier alleen de relevante items):

- *Planningsbeleid*:
	- o Tijdsintervallen: let op, dit heeft een directe link met de eerder ingevulde duur en buffertijd. Heb je zoals in dit voorbeeld voor de afspraak 40 minuten gereserveerd en de buffertijd ervoor en erna op 10 minuten gezet dan moet je hier zorgen dat de intervallen samen 60 minuten (1 uur) zijn!
	- o Minimale doorlooptijd: hier bepaal je tot wanneer studenten nog kunnen reserveren en annuleren.
	- o Maximale doorlooptijd: omdat je verderop de data waarbinnen gepland jkan worden gaat bepalen kun je dit op 365 laten staan.
- *Beschikbaarheid*:
	- o Algemene beschikbaarheid laat je normaal gesproken staan op het reeds zichtbare "Kan worden gereserveerd als personeel beschikbaar is".
	- o Scroll omlaag en klik nu op **+ Andere beschikbaarheid instellen voor een datumbereik**. Daar vul je de begin- en einddatum in waarbinnen gepland kan worden. Wil je meerdere blokken beschikbaar stellen, dan herhaal je dit meerdere keren. Ook hier laat je de optie staan dat personeel beschikbaar moet zijn.

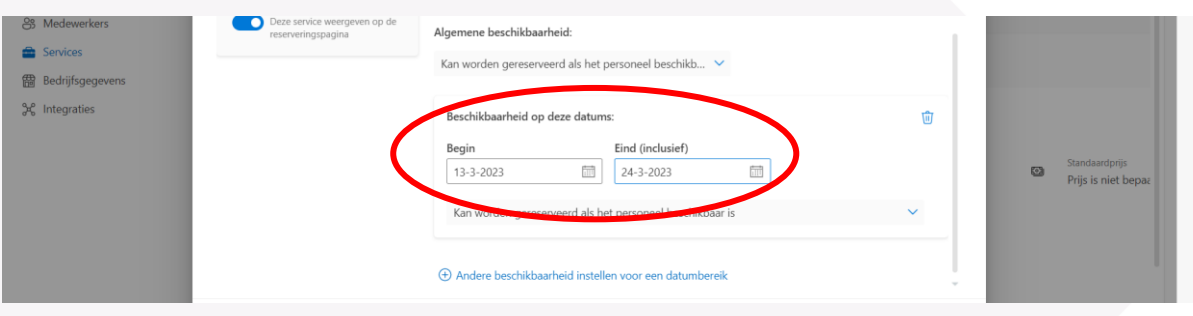

*Screenshot 20 data beschikbare periode invullen*

Klik rechtsonder op **Wijzigingen opslaan**.

#### **Personeel toewijzen**

Nu wordt het tijd om beschikbare medewerkers toe te wijzen. Klik weer op **Service bewerken** en vervolgens op **Personeel toewijzen**. Let op: het is misschien vreemd maar je moet ook jezelf nog toevoegen want zoals je ziet is er nog geen personeel toegewezen, zet dus een vinkje voor je eigen naam.

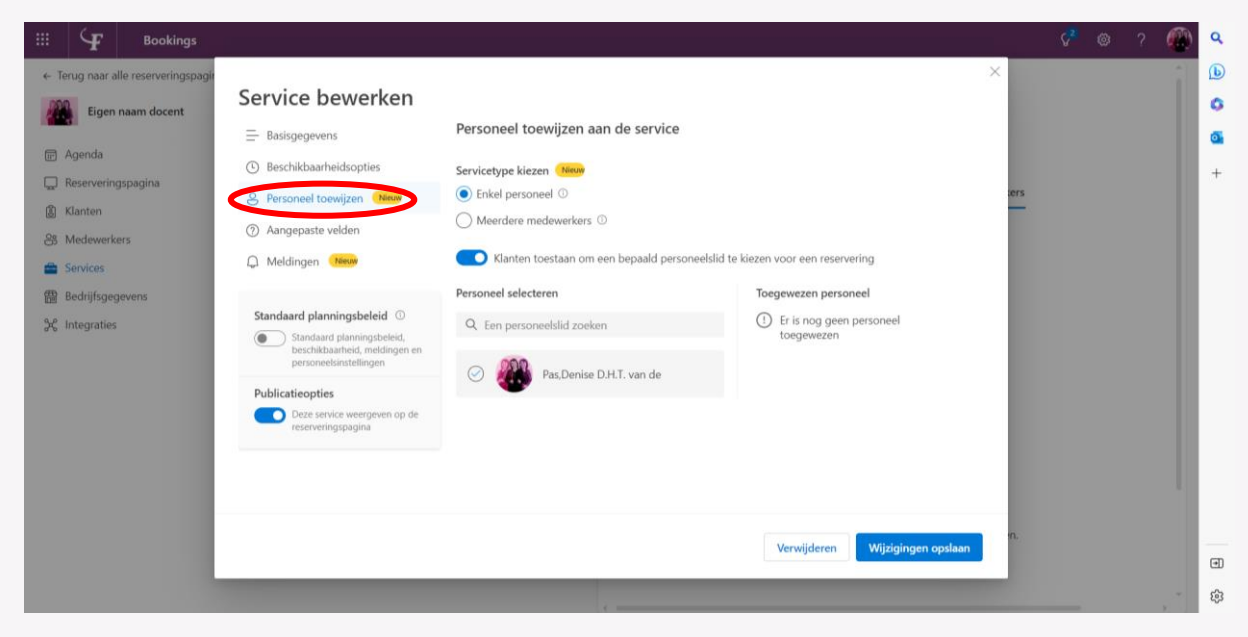

*Screenshot 21 Personeel toewijzen*

In het geval dat je een activiteit gaat plannen waarbij ook collega's betrokken zijn dan kun je dus kiezen voor **Meerdere medewerkers** en voeg je hen toe. Denk dan ook goed na of het schuifje aan of uit moet staan dat aan studenten de mogelijkheid biedt te kiezen met wie zij in gesprek willen. Als je dit niet toestaat selecteert het systeem op basis van beschikbare medewerkers.

Sla je wijzigingen weer op. En klik weer op **Service bewerken** om het volgende item te bewerken.

#### **Aangepaste velden**

Er staan standaard enkele gegevens aangevinkt. Door het vinkje ervoor te verwijderen vervalt de optie. Je kunt ook bepalen wat wel of niet vereist is door het schuifje erachter aan of uit te zetten.

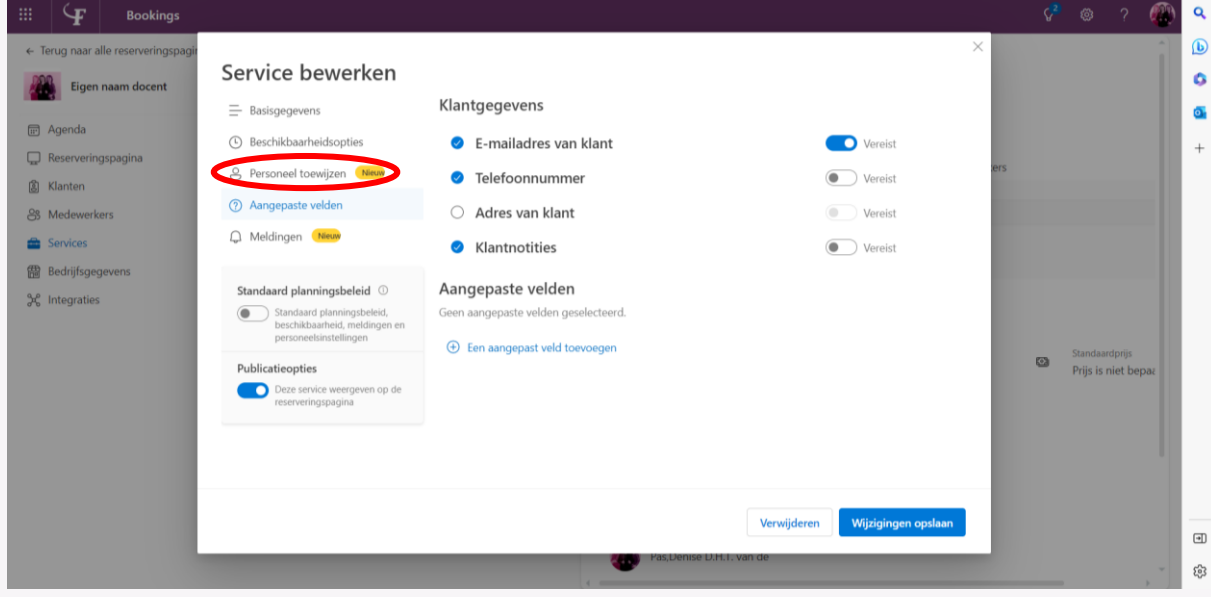

*Screenshot 22 Aangepaste velden*

Zo is het mailadres noodzakelijk voor de communicatie dus vereist maar het adres is niet noodzakelijk en kan volledig vervallen. Notities wil je wel beschikbaar stellen, daar kan een student een opmerking maken of vraag stellen, maar dit hoeft natuurlijk niet dus dit zet je het schuifje op uit.

Je hebt bovendien de optie om een vraag toe te voegen. Klik hiervoor op **Een aangepast veld toevoegen**. Als je bijvoorbeeld wilt dat de student bij het plannen je al input geeft kun je dat hier invoegen. Je kunt zelfs een meerkeuzevraag stellen. Let op dit toegevoegde veld moet je apart opslaan!

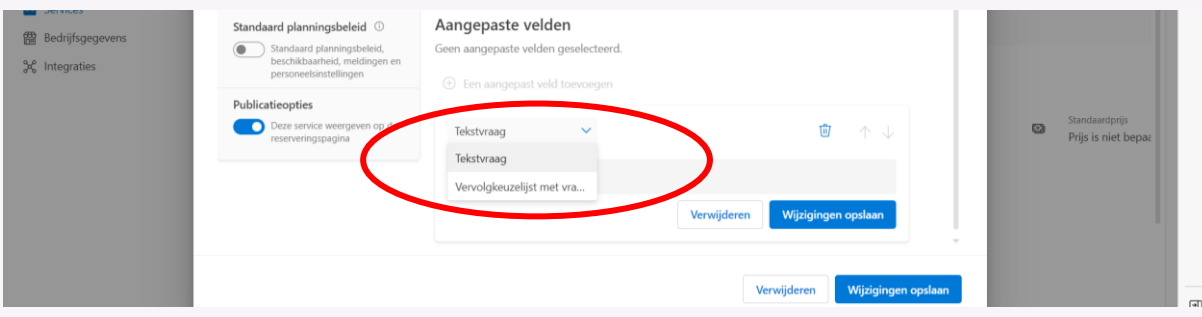

*Screenshot 23 Aangepast veld toevoegen*

Daarna klik je weer op **Wijzigingen opslaan**. En klik op **Service bewerken** om verder te gaan met bewerken.

#### **Meldingen**

Je kunt verschillende geautomatiseerde meldingen instellen.

#### *E-mailbevestiging*:

Vanzelfsprekend moet de student een bevestiging ontvangen van de afspraak die hij met je heeft ingepland, dat eerste vinkje staat dan ook standaard aangevinkt. Om te zorgen dat de afspraak ook in de Outlookagenda van de student komt te staan, is het advies om ook het tweede vinkje aan te zetten.

Indien nodig of wenselijk kun je nog gebruik maken van de optie **Aanvullende informatie** toevoegen.

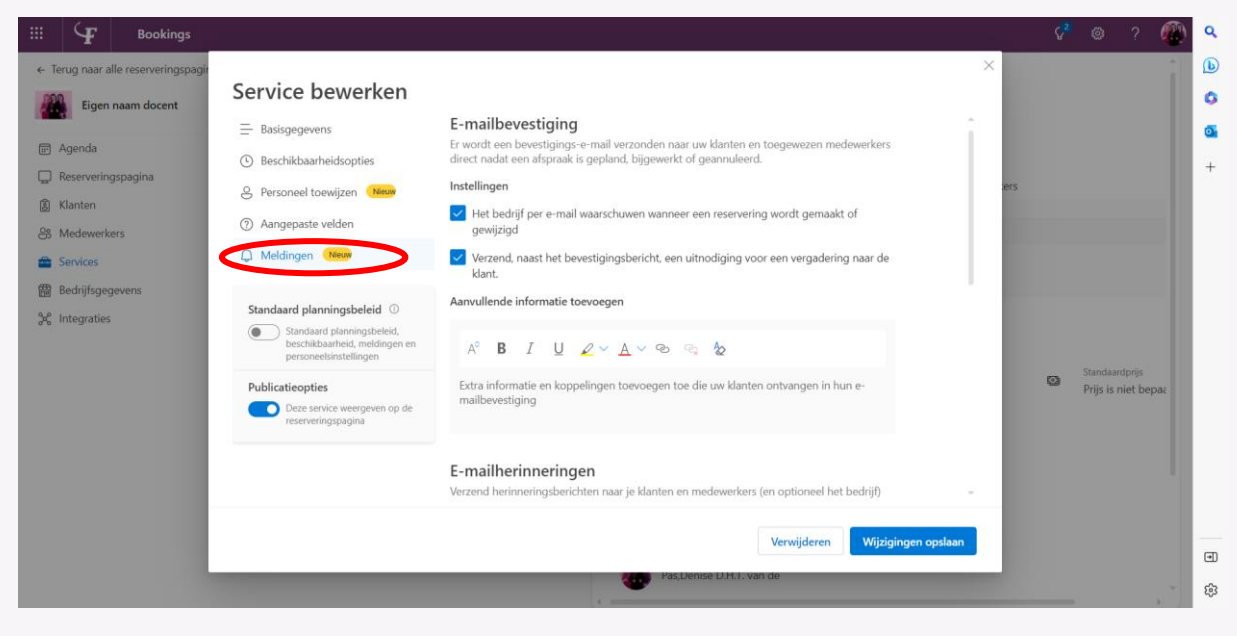

*Screenshot 24 Meldingen*

#### *E-mailherinneringen*:

Je kunt één of meerdere herinneringen instellen. Standaard staat er een klaar die 1 dag voorafgaand aan de afspraak wordt verstuurd. Klik op het **potloodje** om zowel de timing als de tekst aan te passen. Er staat standaard "Binnenkort is het tijd voor de door u aangevraagde service." Dit is voor ons niet echt passend dus verander dat bijvoorbeeld in "Ik zie je morgen graag voor je mentorgesprek, tot dan!". Let op: ieder apart toegevoegd veld moet je apart opslaan!

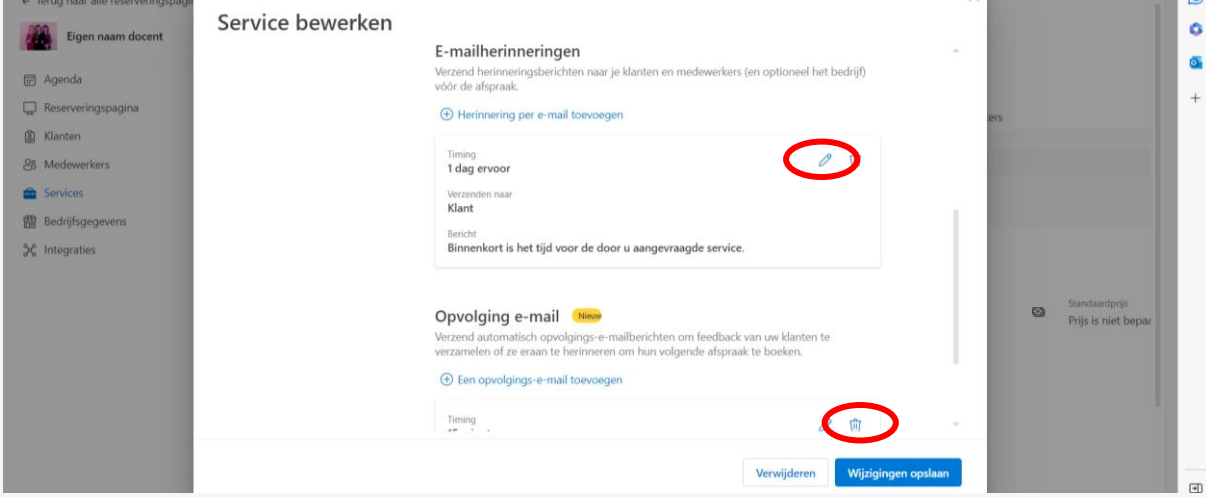

*Screenshot 25 E-mailherinneringen*

Er is bovendien een optie voor een Opvolgingsemail maar die zal voor iedere student anders zijn dus niet of nauwelijks te automatiseren in een standaardtekst, klik daarom op het **prullenbakje** om de standaard voorbereide melding te verwijderen.

Sluit weer af door op **Wijzigingen opslaan** te klikken.

Je hebt de Service Mentorgesprek nu helemaal afgerond. Voordat je over kunt gaan tot publicatie en delen, moet je nog een paar dingen doen. Dus je gaat naar de volgende stap in het overkoepelende linker menu:

### **MEDEWERKERS**

Eerder heb je aan de service, in het voorbeeld een mentorgesprek, jezelf en misschien ook collega's toegewezen. Hier kun je per medewerker de beschikbaarheid aangeven. Klik daarvoor op **Medewerker bewerken**.

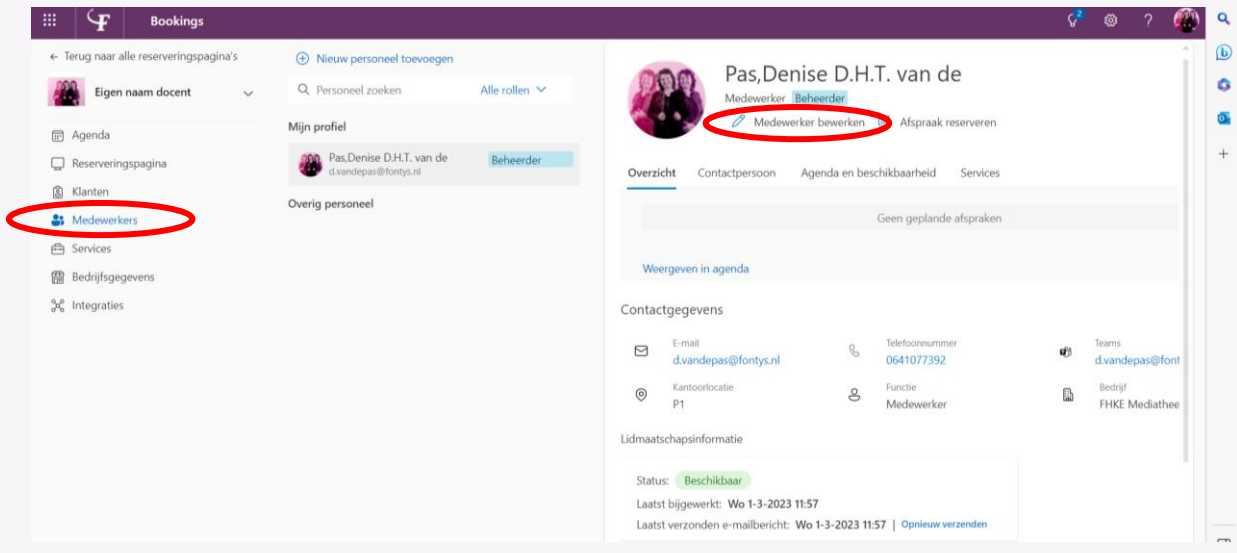

#### *Screenshot 26 Medewerkers bewerken*

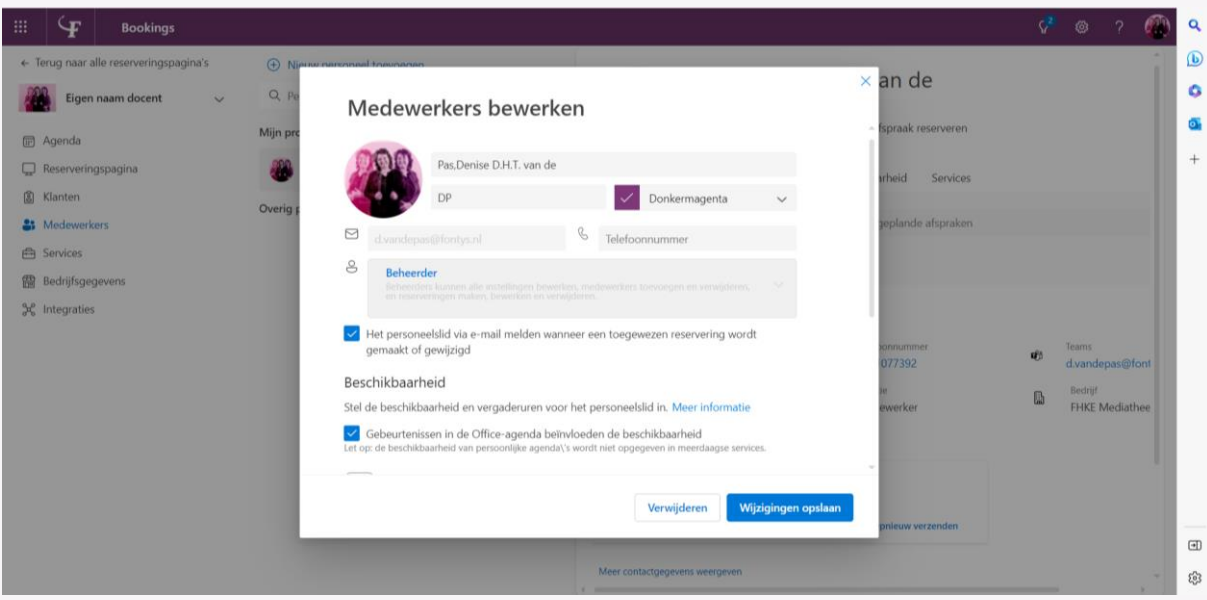

*Screenshot 27 Personaliseren*

Als je dit scherm opent, kun je hier nog je initialen aanpassen, een persoonlijke kleur kiezen, eventueel je telefoonnummer toevoegen en er wordt nogmaals gevraagd of je e-mailmeldingen wilt ontvangen. Maar waar het vooral om gaat is je beschikbaarheid.

| $\mathbb{H}$<br>$\mathbf \cdot$<br><b>Bookings</b>                                                                                                    |                                |                                                                                                    |                                                                                                    |                                                                                                    |                                                                                        | $\zeta^2$<br>63                                                               |
|----------------------------------------------------------------------------------------------------|--------------------------------|----------------------------------------------------------------------------------------------------|----------------------------------------------------------------------------------------------------|----------------------------------------------------------------------------------------------------|----------------------------------------------------------------------------------------|-------------------------------------------------------------------------------|
| ← Terug naar alle reserveringspagina's<br>Eigen naam docent<br>$\checkmark$<br><b>m</b> Agenda<br>Reserveringspagina<br><b>8</b> Klanten<br><b>A</b> Medewerkers | $Q$ $Pe$<br>Mijn pro<br>Overig | (+) Nieuw nersonael toevoer<br>Beschikbaarheid                                                             | Medewerkers bewerken<br>√ Gebeurtenissen in de Office-agenda beïnvloeden de beschikbaarheid                                  | Stel de beschikbaarheid en vergaderuren voor het personeelslid in. Meer informatie<br>Let op: de beschikbaarheid van persoonlijke agenda\'s wordt niet opgegeven in meerdaagse services. | $\times$ an de<br>fspraak reserveren<br><b>srheid</b><br>Services<br>eplande afspraken |                                                                               |
| <b>自 Services</b><br>儒 Bedrijfsgegevens<br>Sec Integraties                                                                                                    |                                | Kantooruren gebruiken<br>۰<br>maandag<br>dinsdag<br>woensdag<br>donderdag<br>vrijdag<br>zaterdag<br>zondag | Werkuren uitschakelen om beschikbaarheid te bewerken<br>Gesloten<br>Gesloten<br>Gesloten<br>Gesloten<br>Gesloten<br>Gesloten | $\ddot{}$<br>an i<br>$\begin{array}{c} + \end{array}$<br>$\frac{1}{2}$<br>$^{+}$<br>and the<br>$\, +$                                                                                    | ionnummer<br>077392<br>ewerker                                                         | <b>Teams</b><br>啲<br>d.vandepas@font<br>Bedriif<br>国<br><b>FHKE Mediathee</b> |
|                                                                                                    |                                |                                                                                                    | Gesloten                                                                                                    | Wijzigingen opslaan<br>Verwijderen<br>Meer contactgegevens weergeven                                                                                                    | pnieuw verzenden                                                                       |                                                                               |

*Screenshot 28 Beschikbaarheid aangeven*

Of je het vakje **Gebeurtenissen in de Office-agenda beïnvloeden de beschikbaarheid** aanvinkt is een keuze waar je even heel bewust mee bezig moet zijn:

 Als je het aanvinkt (is ons advies) kun je binnen de tijdvakken die je open hebt gesteld voor je studenten toch nog gewoon andere afspraken maken want daar kunnen ze dan niet overheen boeken.

Let op: blok de tijden voor de mentorgesprekken in je Outlook-agenda niet als "bezet" want dan ziet office dus al iets staan in je agenda en kan er niks meer geboekt worden! Wil je de blokken toch in je Outlook-agenda zetten, kies dan bij **Weergeven als** voor de optie "vrij".

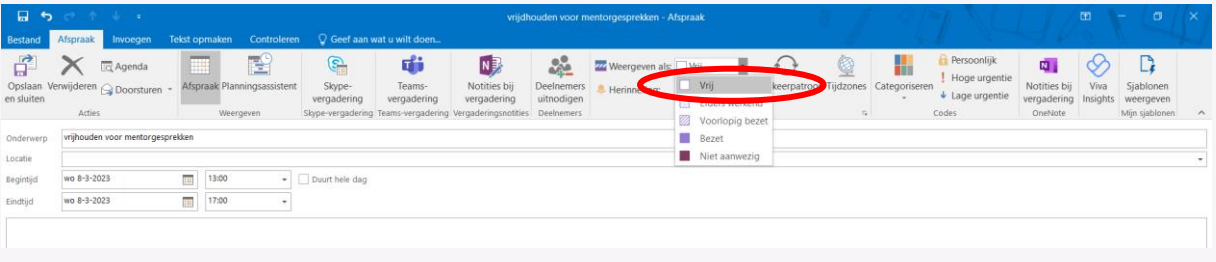

*Screenshot 29: Outlook-agenda*

Als je het vakje niet aanvinkt, loop je een groot risico op dubbele afspraken!

Vervolgens kun je onder **Kantooruren** de tijdsblokken aangeven die je wilt vrijhouden voor je studenten om afspraken te plannen. Zet het schuifje voor **Kantooruren gebruiken** uit. Je hebt bij de bedrijfsgegevens immers aangegeven dat je de hele week "gesloten" bent dus als je dat nu wel aangevinkt laat staan, ben je nooit beschikbaar!

Klik achter de dagen van de week op het plusje om een tijdvak aan te geven, je kunt per dag meerdere losse blokken aangeven door steeds op het plusje te klikken. Klik rechtsonder op **Wijzigingen opslaan**!

| 扭<br>Œ<br><b>Bookings</b>                                        |                     |                                                                                                    |                      |                      |       |              |   |                                    |  |                    | $\mathcal{L}^2$ | 63      |                       |
|------------------------------------------------------------------|---------------------|----------------------------------------------------------------------------------------------------|----------------------|----------------------|-------|--------------|---|------------------------------------|--|--------------------|-----------------|---------|-----------------------|
| « Terug naar alle reserveringspagina's                           |                     | (+) Nieuw nerconnel tommers                                                                                                    |                      |                      |       |              |   |                                    |  | $\times$ an de     |                 |         |                       |
| Eigen naam docent<br>$\overline{\mathbf{v}}$<br><b>Im</b> Agenda | $Q$ $p$<br>Mijn pro | <b>DESCRIPTION INCIDE</b>                                                                                                    | Medewerkers bewerken | - Íspraak reserveren |       |              |   |                                    |  |                    |                 |         |                       |
| Reserveringspagina                                               |                     | Stel de beschikbaarheid en vergaderuren voor het personeelslid in. Meer informatie<br>Gebeurtenissen in de Office-agenda beïnvloeden de beschikbaarheid<br>Let op: de beschikbaarheid van persoonlijke agenda\'s wordt niet opgegeven in meerdaagse services. |                      | irheid<br>Services   |       |              |   |                                    |  |                    |                 |         |                       |
| <b>图 Klanten</b><br><sup>2</sup> Medewerkers                     | Overig r            | Kantooruren gebruiken<br>۰<br>Werkuren uitschakelen om beschikbaarheid te bewerken                                                                                                    |                      |                      |       |              |   |                                    |  | eplande afspraken  |                 |         |                       |
| <b>合 Services</b><br><b>需 Bedrijfsgegevens</b>                   |                     | maandag                                                                                                    |                      | Gesloten             |       |              |   |                                    |  |                    |                 |         |                       |
| Sec Integraties                                                  |                     | dinsdag<br>woensdag                                                                                                    | 13:00                | Gesloten<br>$\vee$   | 17:00 | $\checkmark$ | 窗 |                                    |  |                    |                 |         |                       |
|                                                                  |                     | donderdag<br>vrijdag                                                                                                    |                      | Gesloten             |       |              |   |                                    |  | onnummer<br>077392 | un              | Teams   | d.vandepas@font       |
|                                                                  |                     | zaterdag                                                                                                    | 09:00                | $\vee$<br>Gesloten   | 17:00 |              | 窗 |                                    |  | ewerker            | 岛               | Bedrijf | <b>FHKE Mediathee</b> |
|                                                                  |                     | zondag                                                                                                    |                      | Gesloten             |       |              |   |                                    |  |                    |                 |         |                       |
|                                                                  |                     |                                                                                                    |                      |                      |       |              |   | Wijzigingen opslaan<br>Verwijderen |  | mieuw verzenden.   |                 |         |                       |
|                                                                  |                     |                                                                                                    |                      |                      |       |              |   |                                    |  |                    |                 |         |                       |

*Screenshot 30 beschikbaarheid aangeven*

# **KLANTEN**

Met **Klanten** hoef je niks te doen. Er staat niets als je erop klikt. Zodra je studenten afspraken hebben ingepland, komen ze daar te staan.

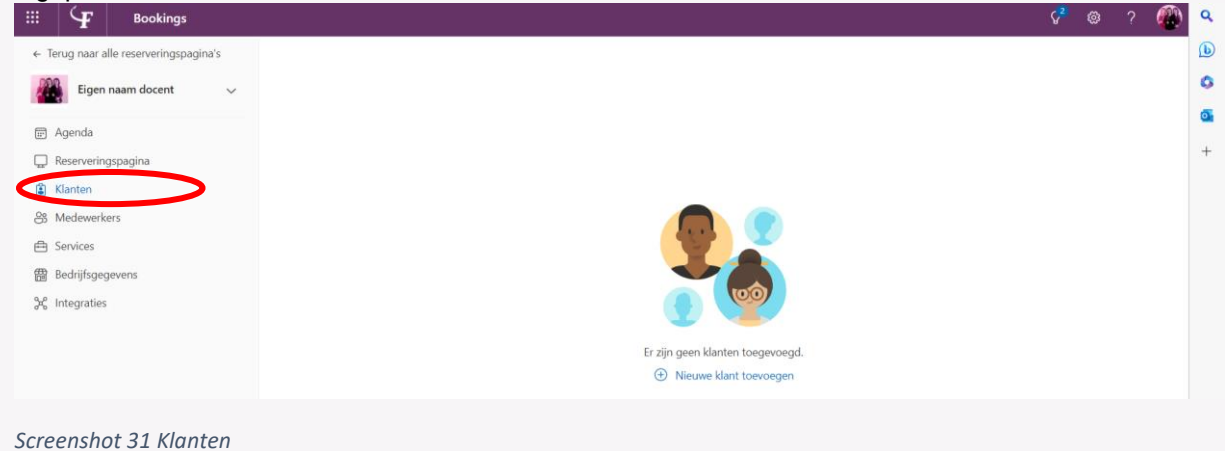

## RESERVERINGSPAGINA

Je hebt nu alle voorbereidingen getroffen en je kunt de boekingsmogelijkheid voor je studenten ter beschikking stellen door op **Reserveringspagina** in het linkermenu te klikken.

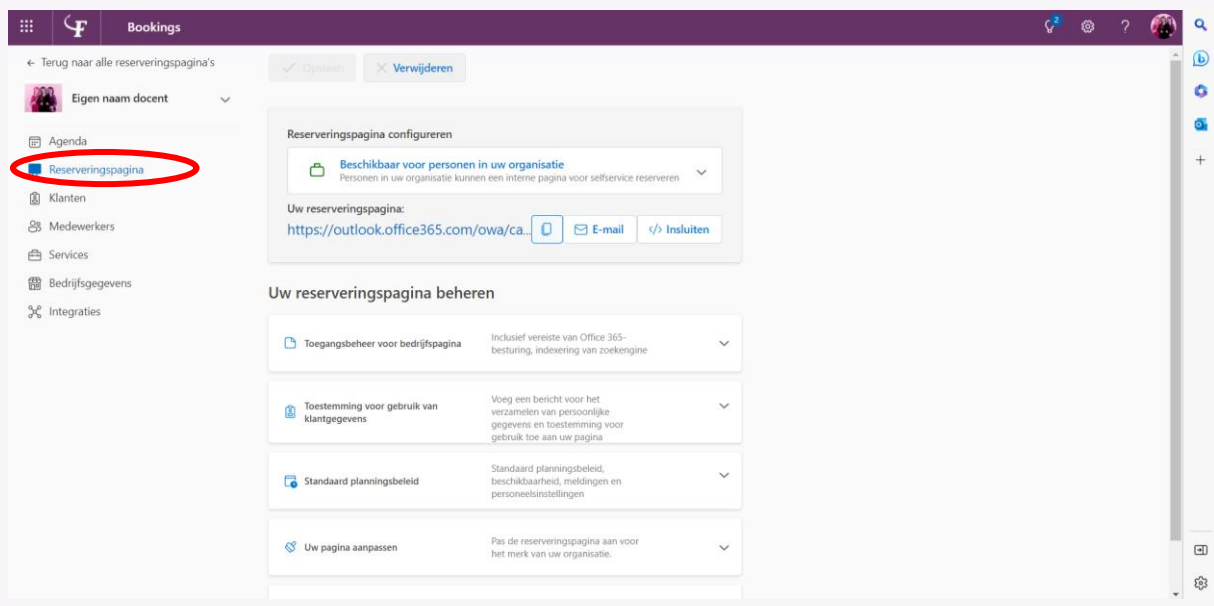

*Screenshot 32 Reserveringspagina*

We hebben alles wat hier staat al eerder ingevuld, je hebt hier de mogelijkheid om nog laatste wijzigingen door te voeren.

Wat je nodig hebt is de link naar de pagina om te delen, je vindt deze onder "Uw reserveringspagina". Je kunt de link kopiëren of eventueel een insluitcode ophalen. Voor Canvasgebruikers: check of je die insluitcode daar kunt gebruiken (vaak kun je volstaan met een hyperlink in Canvas).

De gekopieerde link kun je mailen naar je studenten of in teams zetten. Je kunt de link zelfs als tab toevoegen aan een kanaal in teams (klik daarvoor boven in het betreffende kanaal op de + van Een tabblad invoegen – kies Website – voeg de gekopieerde link in).

Zodra je de reserveringspagina gedeeld hebt, kunnen je studenten beginnen met plannen.

Bonustip: Plak de link in je emailhandtekening in Outlook!

*Advies: laat even iemand testen voordat je de pagina deelt. Er hoeft maar ergens een vinkje verkeerd te staan en het plannen loopt niet zoals je het bedoeld had dus dat kun je beter voor zijn.* 

**Succes!**